## 「2016년 상생서포터즈 청년·창업 프로그램」 창업기업 사업신청 매뉴얼 [집중육성형]

※ K-Startup 홈페이지 이용 및 사업신청 시스템 이용에 관한 문의는 중소기업통합콜센터(국번없이 1357)로 문의하여 주시기 바랍니다.

# **1 회원가입**

- ① K-Startup\* 홈페이지 접속 후, 우측 상단의 '회원가입' 메뉴 클릭
	- \* (주소) https://www.k-startup.go.kr/main.do

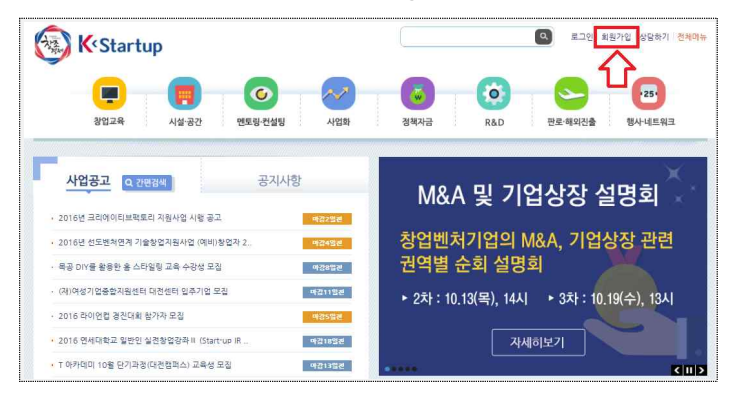

# ② **개인회원**으로 반드시 가입 (참고: 사업신청은 창업대표자가 가입해야함)

- 내국인(한국국적의 개인 회원인 경우) 또는
	- 외국인(외국인으로 등록된 개인 회원인 경우) 구분·확인하여 '가입하기' 클릭

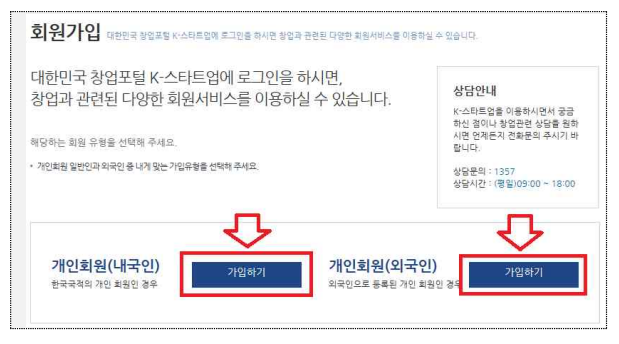

- ③ Step1 : **약관동의**
- 이용약관 및 개인정보 수집 및 이용에 대한 안내문 숙지 후,<br>- 하단의 '동의합니다' 클릭

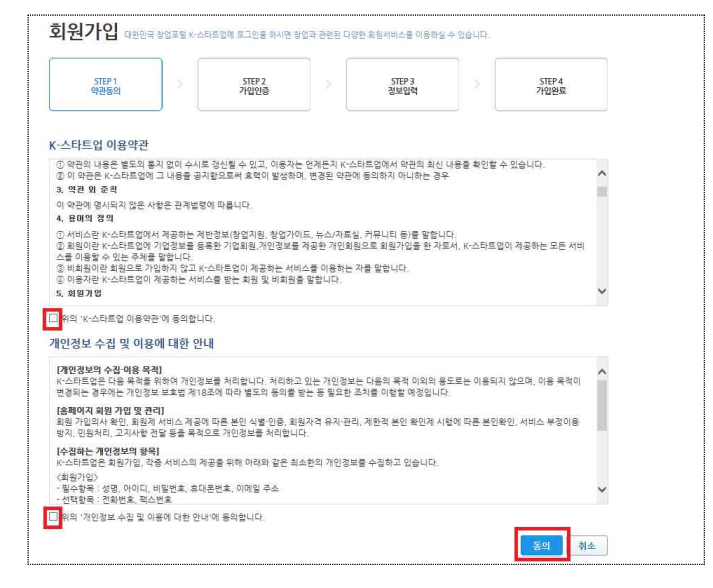

### ③ Step2 : **가입인증**

- 본인확인을 위한 휴대폰인증(본인명의의 휴대폰 정보 입력 등) 또는 공공 I-PIN 인증 등이 요구됨
- \* **법인명의 휴대폰**은 **가입불가** ☞ 본인명의 휴대폰 또는 I-PIN 으로 가입

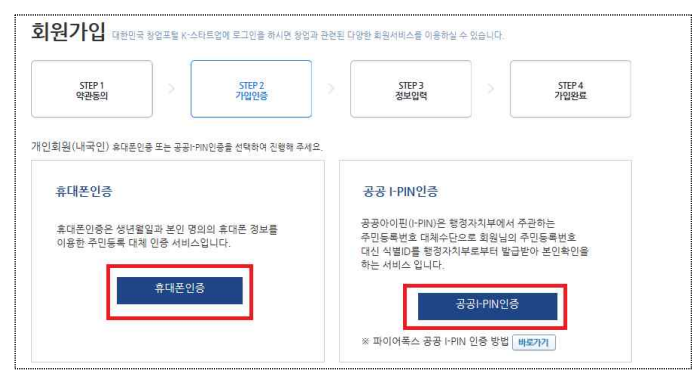

#### ③ Step3 : **정보입력 →** Step4 : **가입완료**

- 회원 기본정보 입력(\*표시는 필수입력 사항) 후, '완료' 클릭

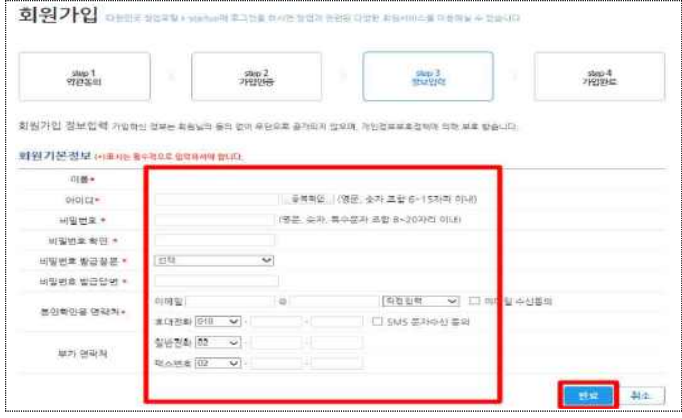

#### ☞ 1단계: 'K-Startup 가입 완료 **아래를 참고하시어 기본정보입력 후 사업신청이 가능**합니다.

## **2 마이페이지 > 회원 기본정보입력**

- ① K-Startup 로그인 후, 1.마이페이지 > 2.회원정보관리 > 통합정보관리시스템 클릭
	- 3.회원정보관리 클릭 → 회원가입 시, 입력한 기본정보 확인 및 **소속기관(소속기업) 정보\* 반드시 입력**
	- \* 창업기업 정보가 '소속기관 정보'에서 기관(기업)검색이 안되는 경우 '4.기관정보관리'에서 창업기업의 정보를 등록한 후 검색
	- 4.기관정보관리 클릭 → 기관 상세정보 입력 후 '저장'<br>\* 창업기업의 대표자는 '대표자 및 인증' 탭에서 본인 이름 검색 후 대표자
	- 인증 반드시 필요

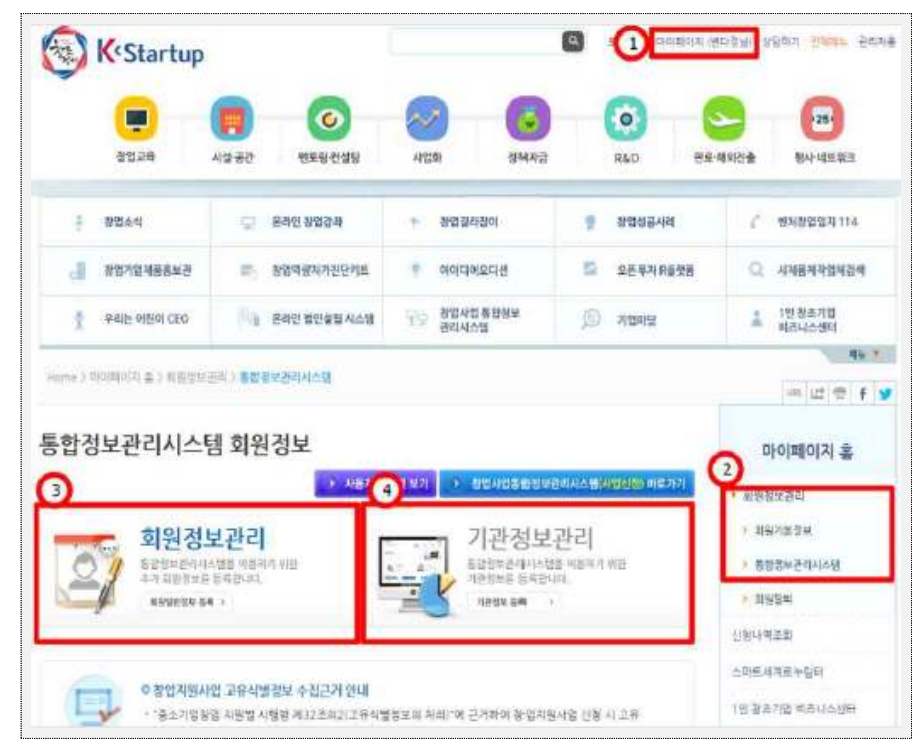

# **3-1 사업신청 – 사전준비사항 확인**

① 사업명 확인 후 클릭

- K-Startup 로그인 후,

아래 + 버튼을 클릭하시고 **"해당 사업공고"에서 클릭**

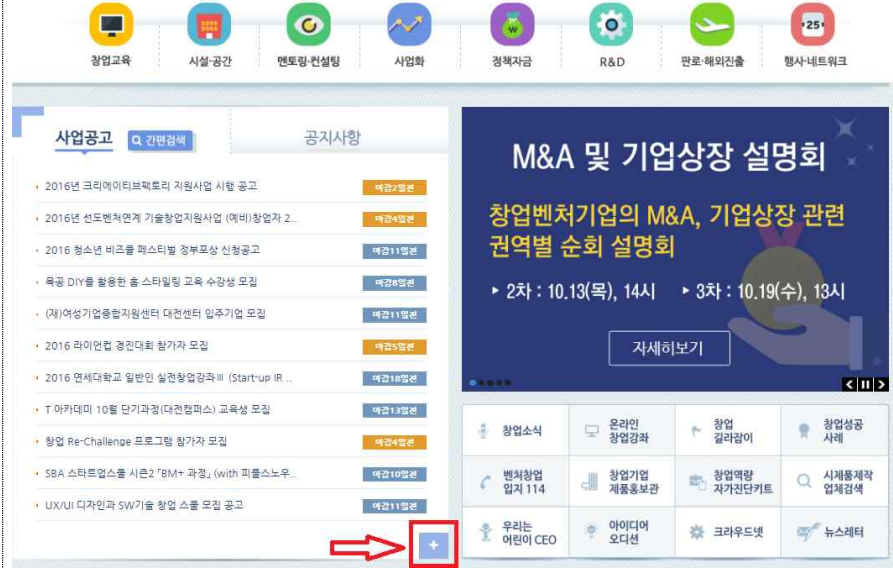

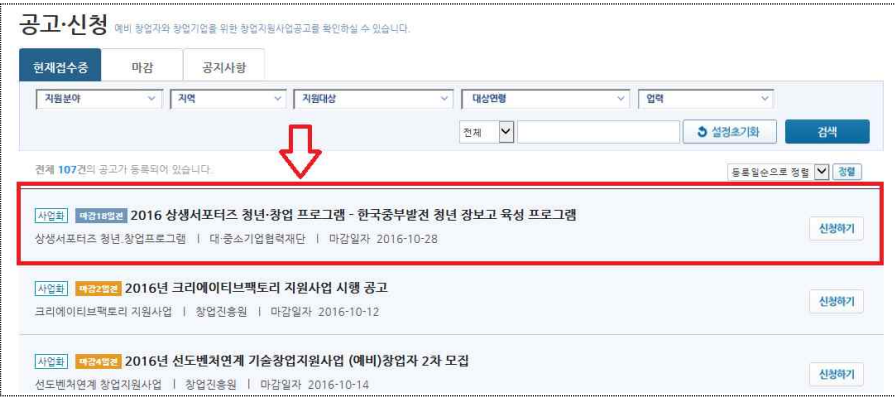

- ② 사전준비사항 확인
	- 1) 회원가입확인 → "확인하기" 클릭하여, 나의 회원정보 및 기업정보 등 확인
	- 2) 필수S/W확인 → "확인하기" 클릭하여 프로그램 설치여부 및 관련 필수 S/W를 다운로드하여 설치

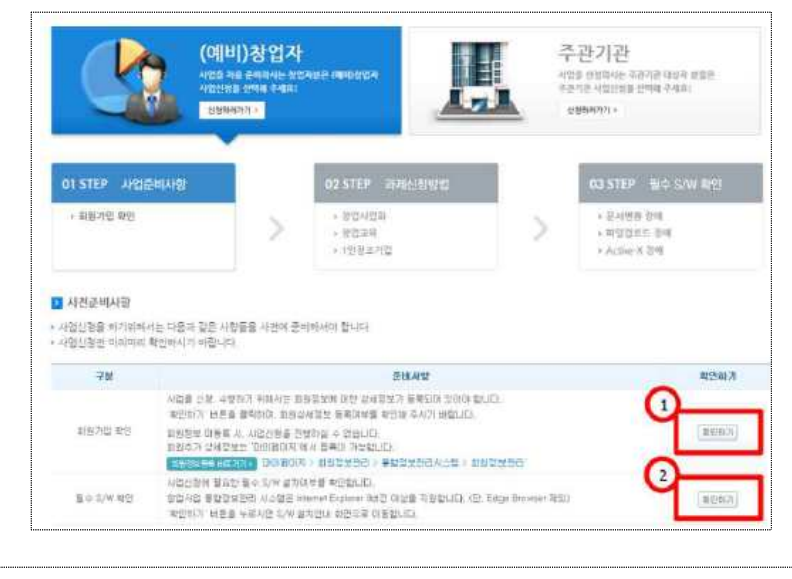

☞ 설치여부 확인 : 파일등록/다운로드(Dext5Upload) 모듈, ezPDF 뷰어 ☞ 수동설치 파일다운로드 · 파일등록/다운로드 Dext5Upoad 설치파일, ezPDF뷰어 설치파일, 한국전자인증서(인증서) 설치파일, 레포트(rexpert)뷰어 설치파일

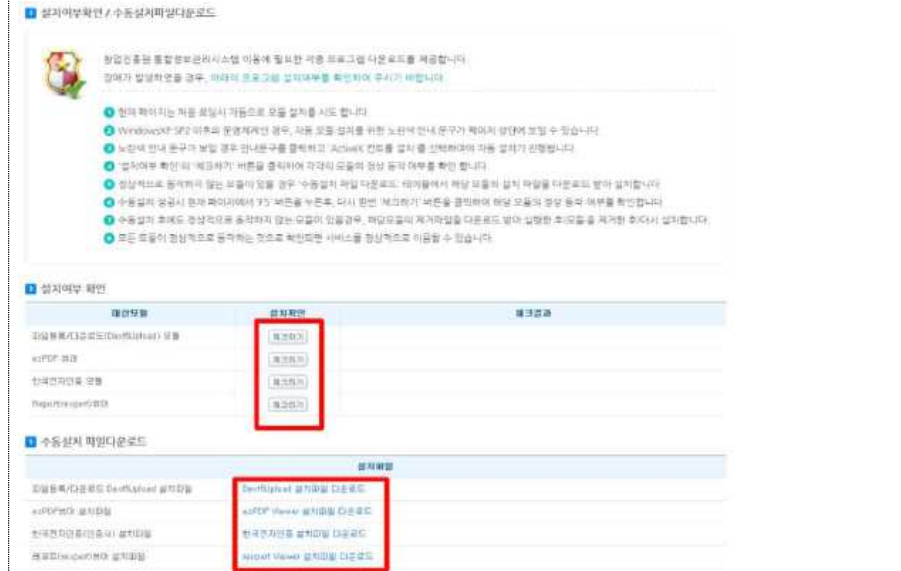

- · 사업신청 전 대상모듈 설치확인의 '체크하기' 버튼을 눌러 PC에 프로그램이 설치되어 있는지 확인
- · 설치가 필요한 프로그램은 수동설치를 통해 파일을 다운로드하고 설치를 진행
- ※ **필수S/W 설치가 안되시는 분**들은 **1357(내선번호 없이)로 문의**하셔서 **PC원격지원을 요청**바랍니다.
	- 사전준비사항 완료 후, 사업신청 안내 페이지 하단의 「2016 산생서포터즈 청년·창업프로그램–한국중부발전 청년 장보고 육성프로그램」 **우측 신청하기 클릭**

# **3-2 사업신청 – 단계별 사업신청 [총 3 Step]**

#### **① 단계별 사업신청**

- 개인(기업) 정보제공 및 신용조회 등 외 4건의 종보동의 요청에 대한 약간 확인 후, '동의함' 체크
- · 개인(기업) 정보제공 및 신용조회 동의
- · 고유식별정보 수집동의
- · 제3자 제공 업무위탁에 대한 동의
- · 창업 및 유지 동의 등 책임 동의
- · 중소기업 지원사업 통합관리시스템 정보활용을 위한 동의

※ 동의하지 않으면 사업신청이 불가합니다.

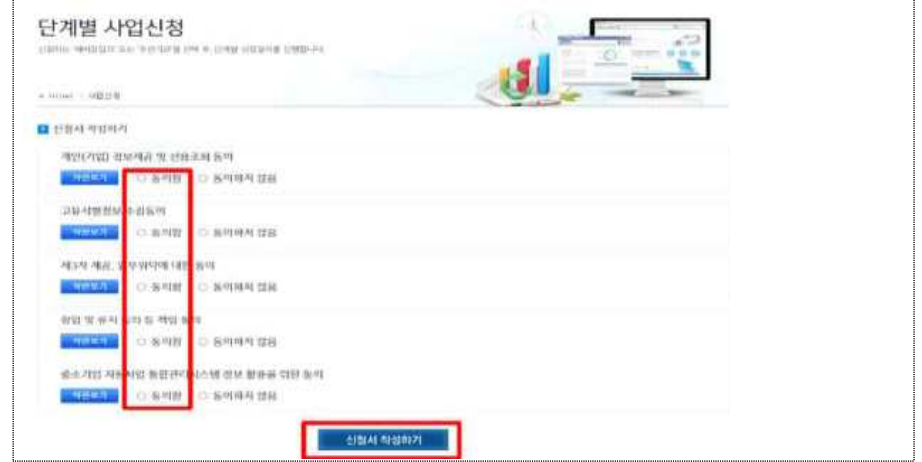

## **② STEP1 : 일반현황 기입**

- **(신청자정보)** 개인정보 입력
- **(창업여부)** 회원정보관리에서 기업을 입력한 경우 '기창업'으로 자동 입력되나, 미입력된 부분도 확인하여 입력필요

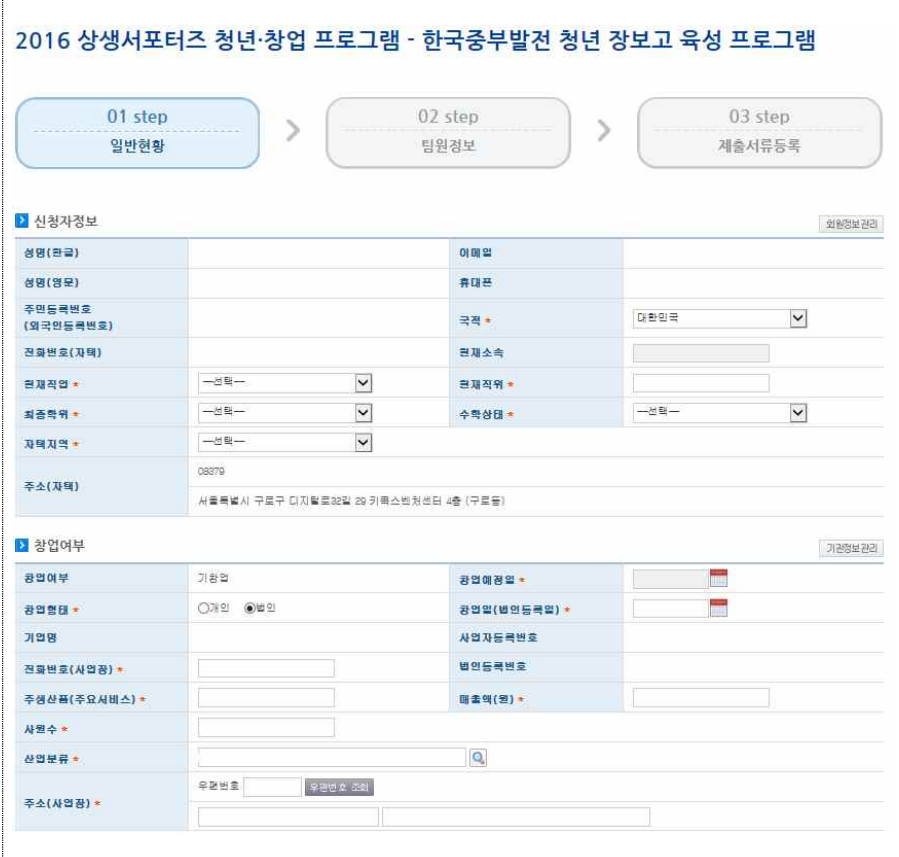

☞ 별표 표시 ( \* ) 는 필수 입력사항

- (과제정보) 과제명, 과제내용, 창업희망지역, 전문기술분야, 주관 기관을 선택하여 입력
- · 과제명 : 창업아이템명을 입력
- · 과제내용 : 창업아이템 내용의 세부내용을 간략히 1줄로 입력
- · 지원분야 : 제조/지식서비스 분야 선택
- · 창업희망지역 : 기계·소재(기계·재료) / 전기·전자(전기·전자) /

정보·통신(정보·통신) / 화학(화공·섬유) /

바이오·의료(생명·식품) / 에너지·자원(환경·에너지)

공예·디자인 중 택1

- · 주관기관 : 지원 희망하는 기관 선택
- (과거수혜사항) 과거 지원받은 창업지원사업의 사업명, 과제명 등 입력

- (최근기업현황) 수출경험 유무 체크 / 수출국가 입력

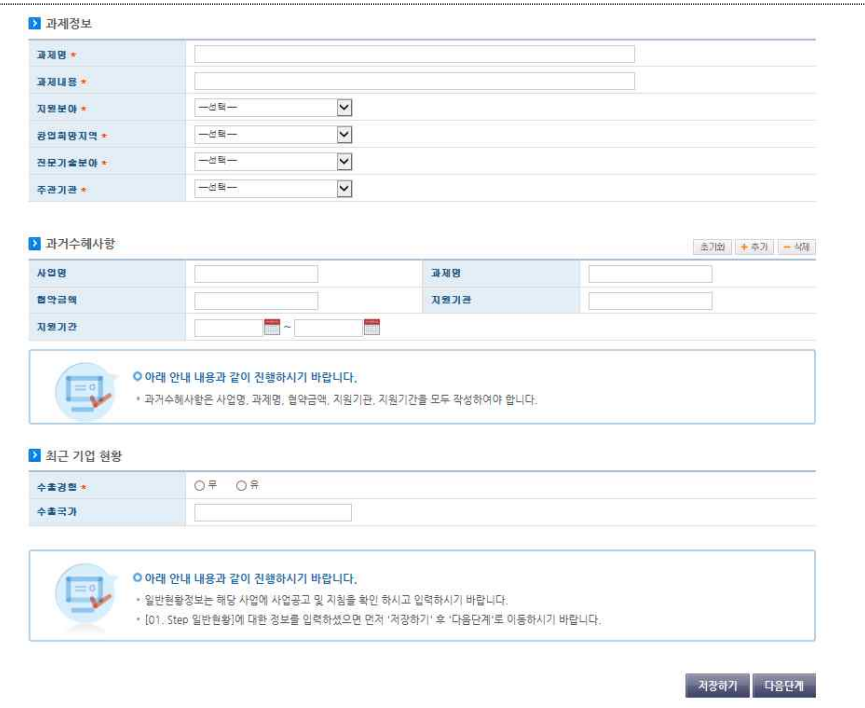

**② STEP2 : 사업비 내역**

 - **(분담내역)** 희망하는 정부지원금과 민간부담금(대·공기업 출연금)을 원단위로 입력 (총 합계가 최대 1억원)

\* 현금 원단위 입력시, 자동으로 비율이 100% 계산됨

- **(사업비 구성내역 입력)** '미입력'을 클릭하면, 세부적인 사업비를 입력할 수 있는 팝업창이 생성됨
- **(사업비 구성내역 팝업창)** 생성된 팝업창에 세부비목별 적요, 현금 금액을 직접 입력(현물 금액은 입력하지 않음)

☞ 향후, 수정사업계획서 제출(필수) 시 수정 가능

#### **② STEP3 : 제출서류**

- 파일 첨부하기를 클릭하면 팝업창이 생성됨
	- \* 참여신청서, 사업계획서, 사업자등록증사본, 재무재표사본, 개인 정보신용조회동의서, 중복지원검토확인서, 벤처기업확인증 사본 등 제출
- 사업계획서 업로드 : '파일찾아보기 → 전송하기' 클릭
- · 사업계획서 용량 : 20MB 제한
- · 사업계획서 파일 : 한글문서(.hwp) 또는 MS Word 까지 가능
- ☞ 전송하기 클릭 (문서확인에 'PDF'변환이 제대로 되었는지 확인 후 전송
- **4 신청내역 조회 접수 중**
- 사업신청 → 신청내역조회 메뉴에서 신청내역 조회 가능
- 사업신청내역 항목의 '접수중' 버튼을 클릭하면 접수증 상세내역 팝업창이 나타나며, 접수번호 및 사업신청정보를 확인 가능

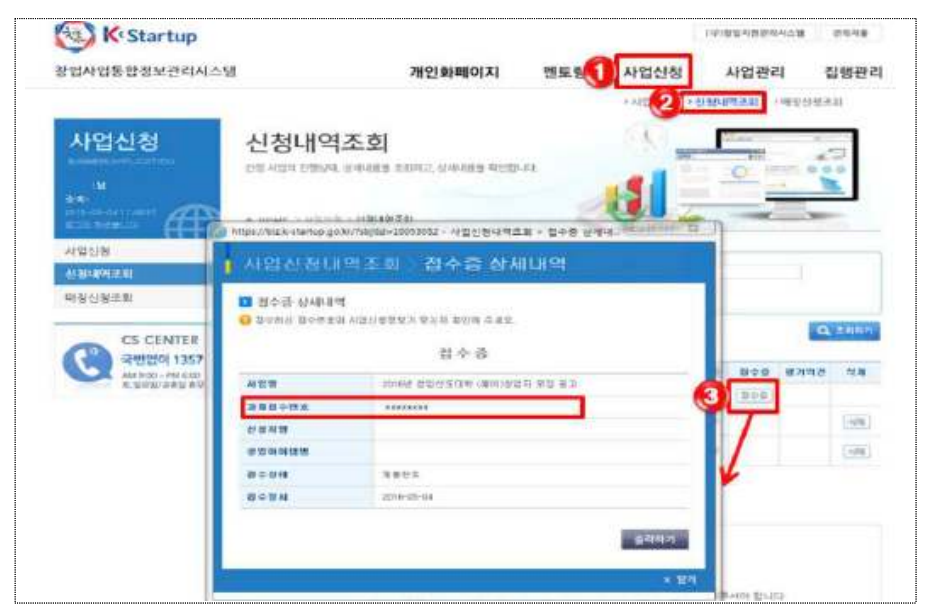